## Extração de dados da plataforma Museusbr

Para extrair dados de Museusbr, acesse o site http://museus.cultura.gov.br. Na página inicial da plataforma, clique na opção Museus, localizada no canto superior direito.

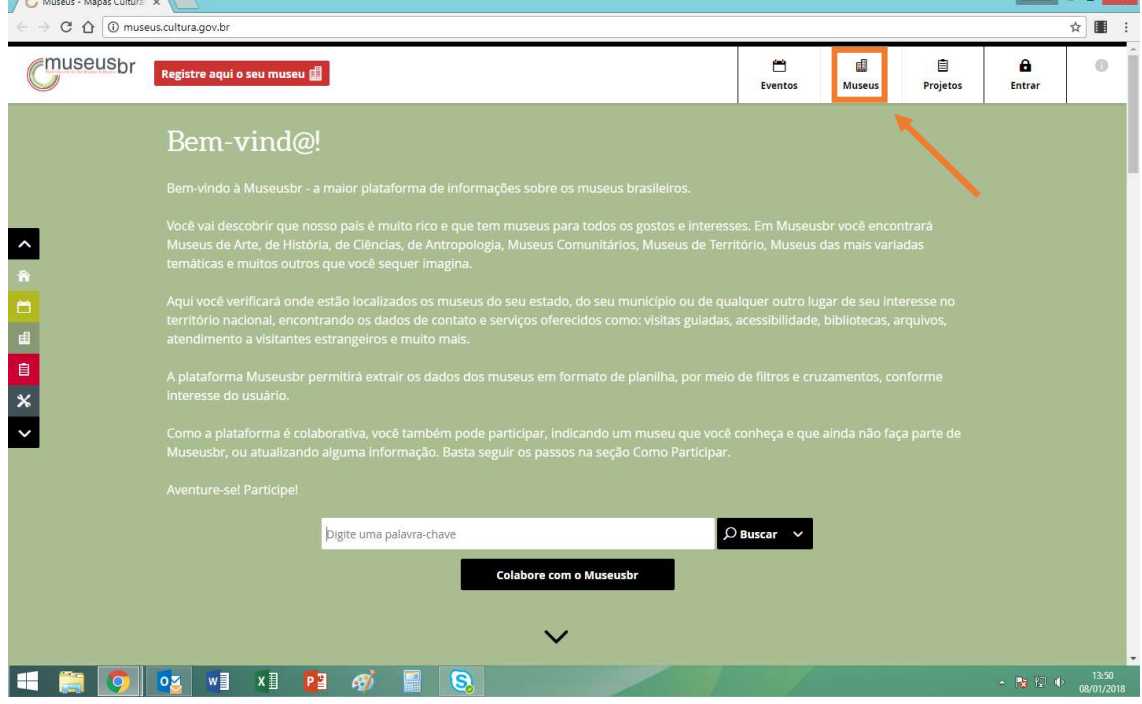

Essa opção lhe dará acesso ao Mapa dos Museus. Clique no filtro resultados verificados para acessar as informações que passaram por verificação da equipe do Cadastro Nacional de Museus (CNM) e, portanto, constam em nossa base de dados oficial.

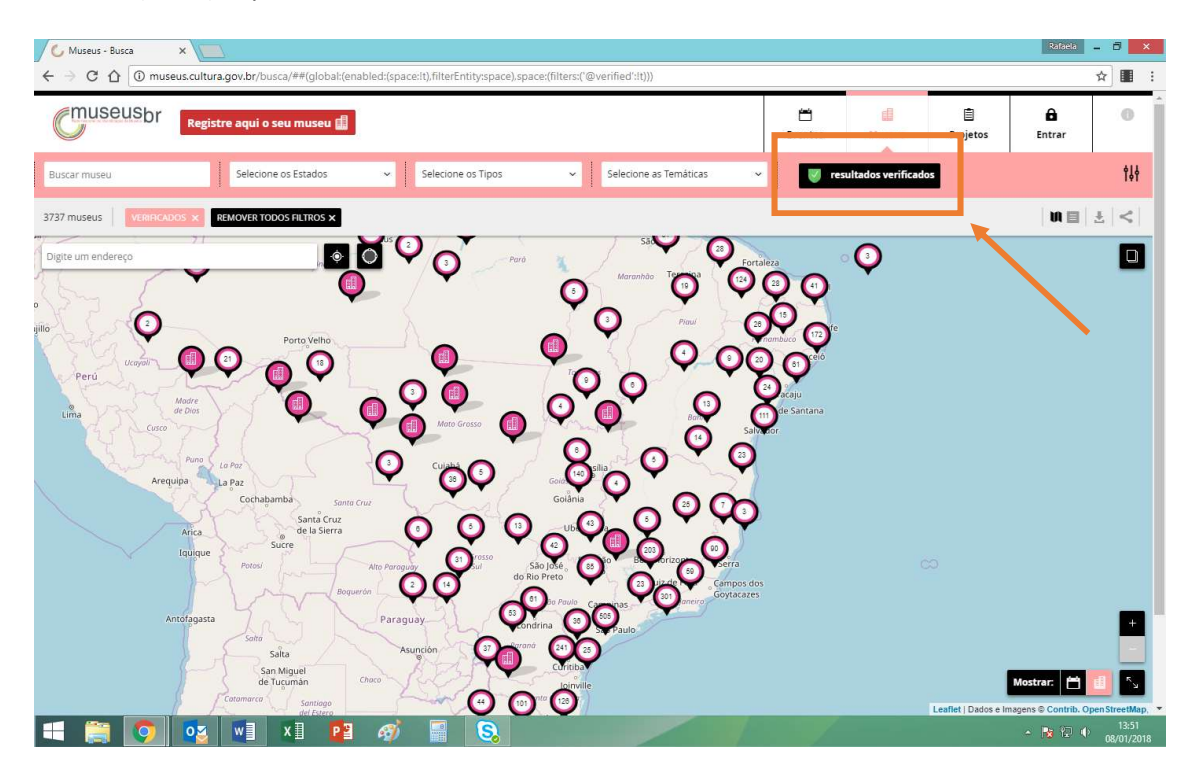

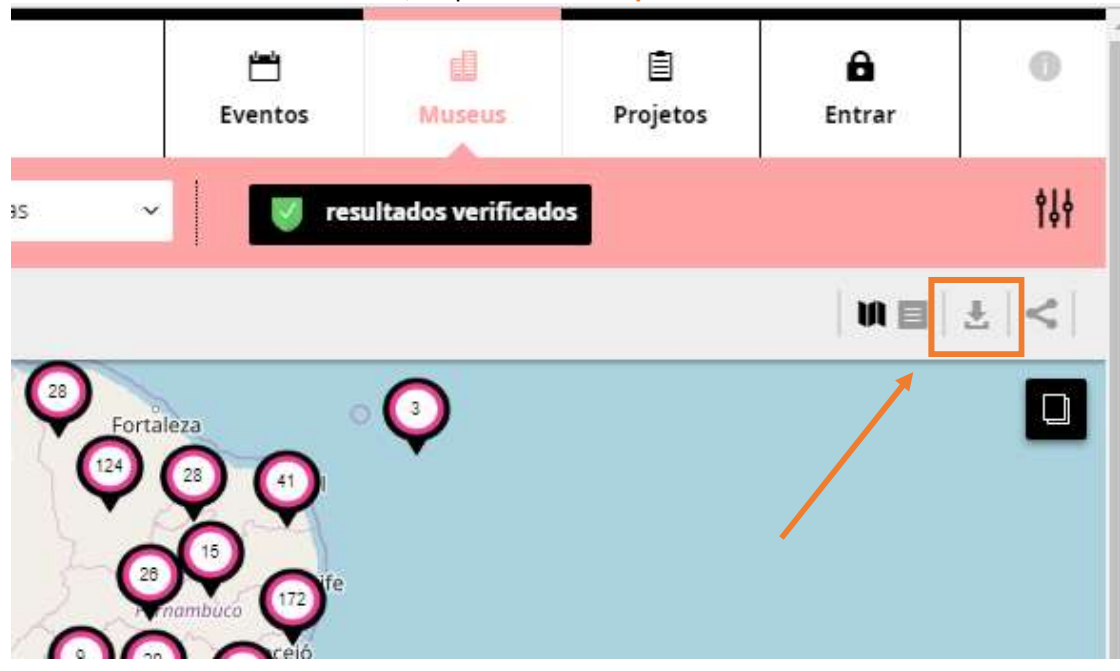

Para fazer o *download* dos dados, clique no ícone exportar dados  $\pm$ .

A plataforma ainda possui várias funcionalidades disponíveis para todos os usuários. No Mapa dos Museus, é possível usar a busca por nome do museu (Buscar museu), selecionar um ou mais Estados, Tipos de museus ou Temáticas para fazer uma busca direcionada.

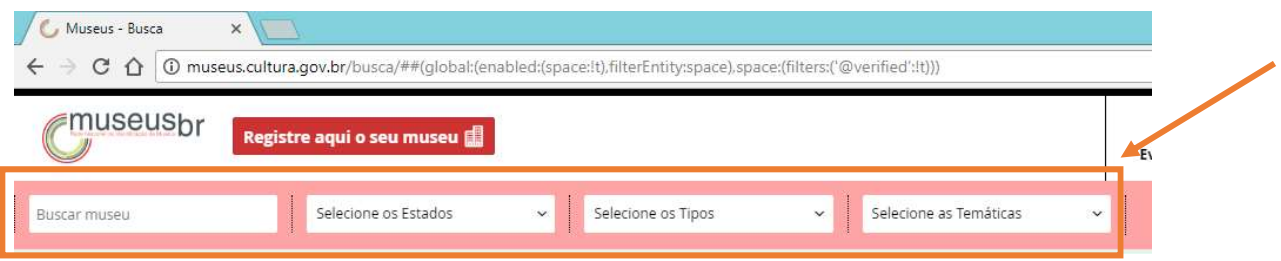

Com os filtros avançados você pode pesquisar pelo nome do Município, pela Situação de funcionamento, pela Esfera, pelo Tipo de esfera do museu e por Selos.

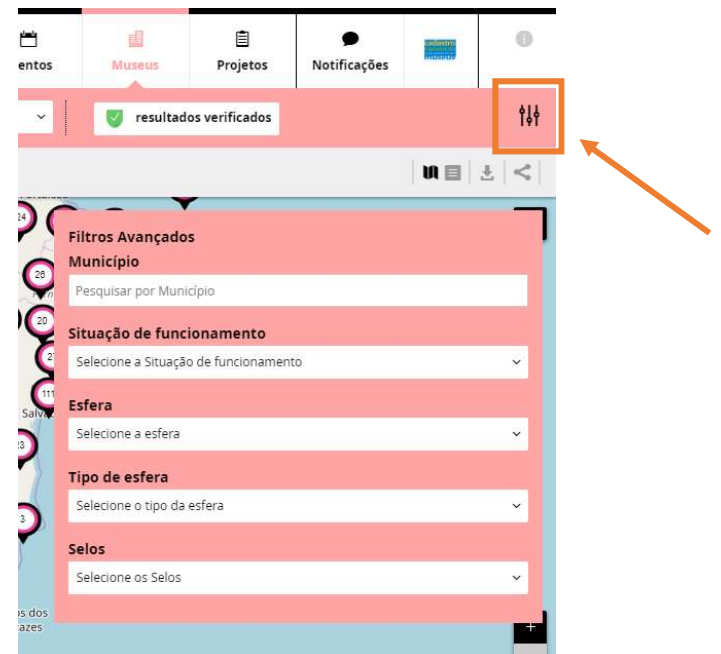

Os resultados podem ser vistos no próprio mapa e em lista, clicando nos ícones próximos ao de exportar dados e compartilhar resultado. Neste último, você poderá compartilhar suas buscas em diferentes redes sociais.

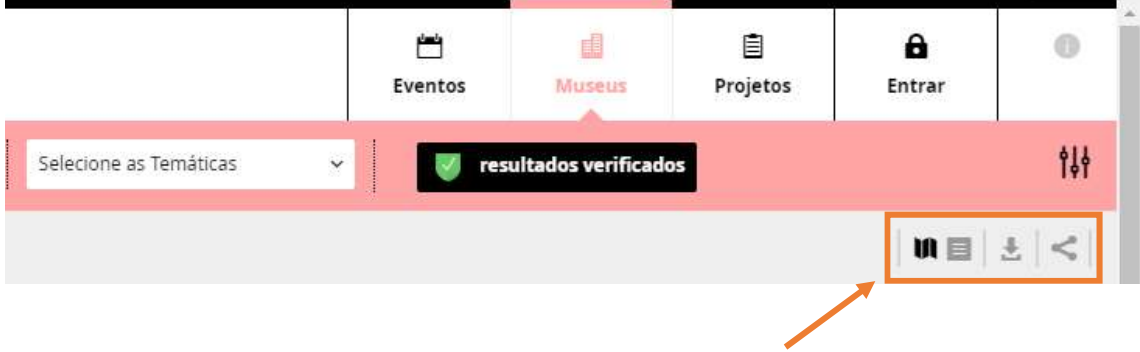

## Acesse e experimente a plataforma Museusbr!

Dúvidas e outras informações sobre a plataforma, entrar em contato com o Cadastro Nacional de Museus: cnm@museus.gov.br | (61) 3521-4291/4292/4410/4330/4329/4294.